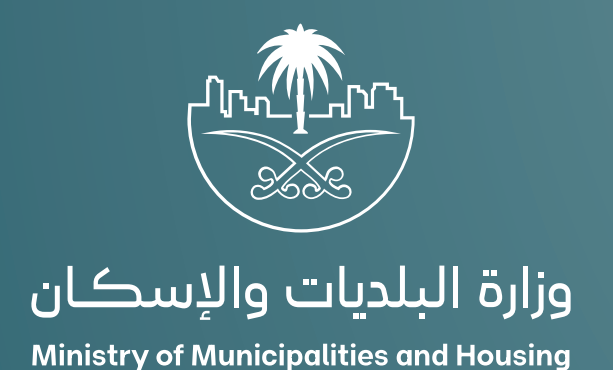

## دليل المستخدم لخدمة

## الاستعلام عن حالة طلب شهادة صحية

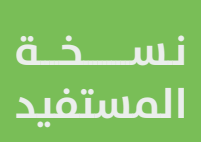

## **تسجيل الدخول إلى النظام**

1( بعد الدخول إلــــــى رابط النظام تظهر الشاشة التالية، حيث يتم إدخال بيانات المستخدم (**رقم الهوية/الإقامة، كلمة المرور، رمز التحقق**)، ثم يتم الضغط على الزر )**تسجيل الدخول**(. مع إمكانية تغيير رمز التحقق من خالل الضغط على السهم الدائري.

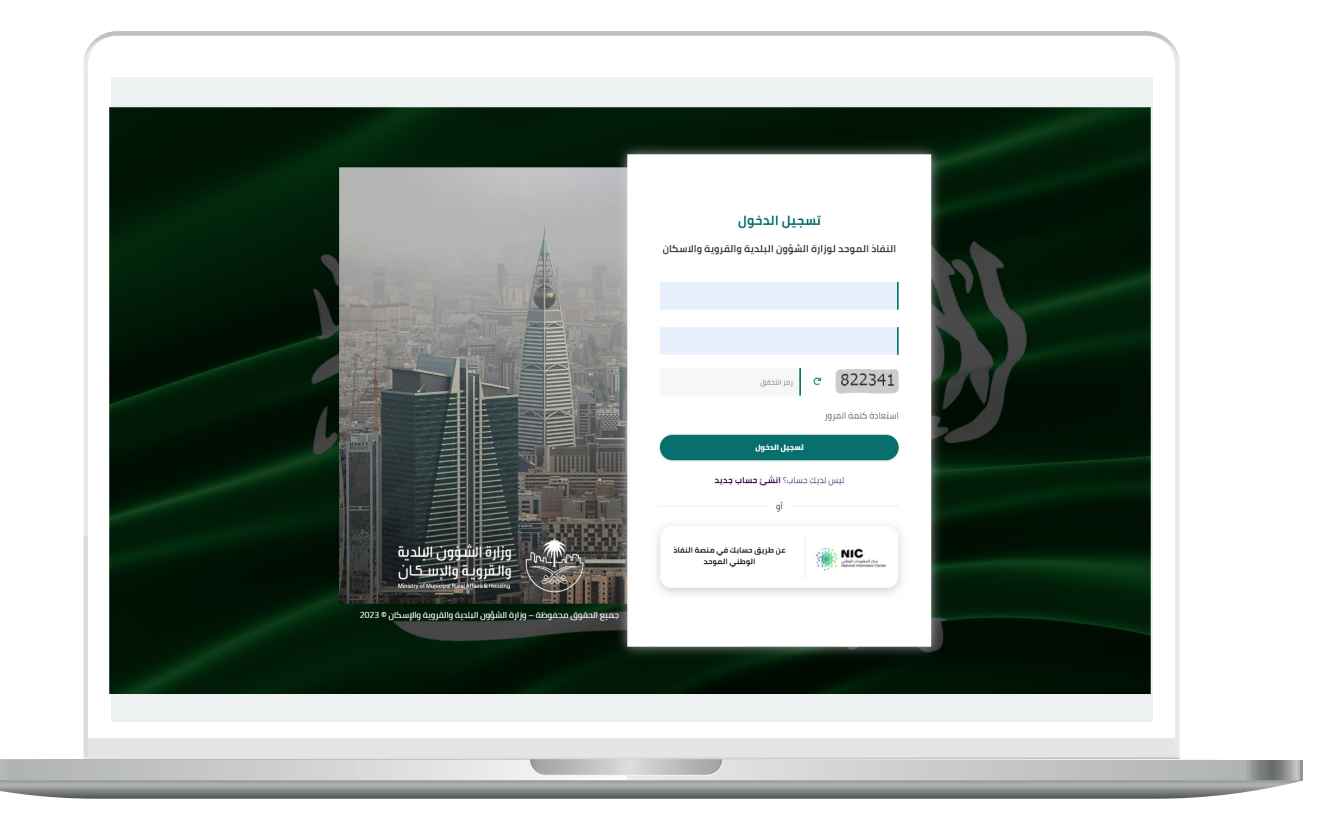

2) وبعدها يتم إرسال رمز التحقق على جوال المستخدم ليتم إدخاله في الحقل (**رمز التحقق**)، ثم الضغط على الزر (<mark>دخول</mark>) كما في الشاشة التالية.

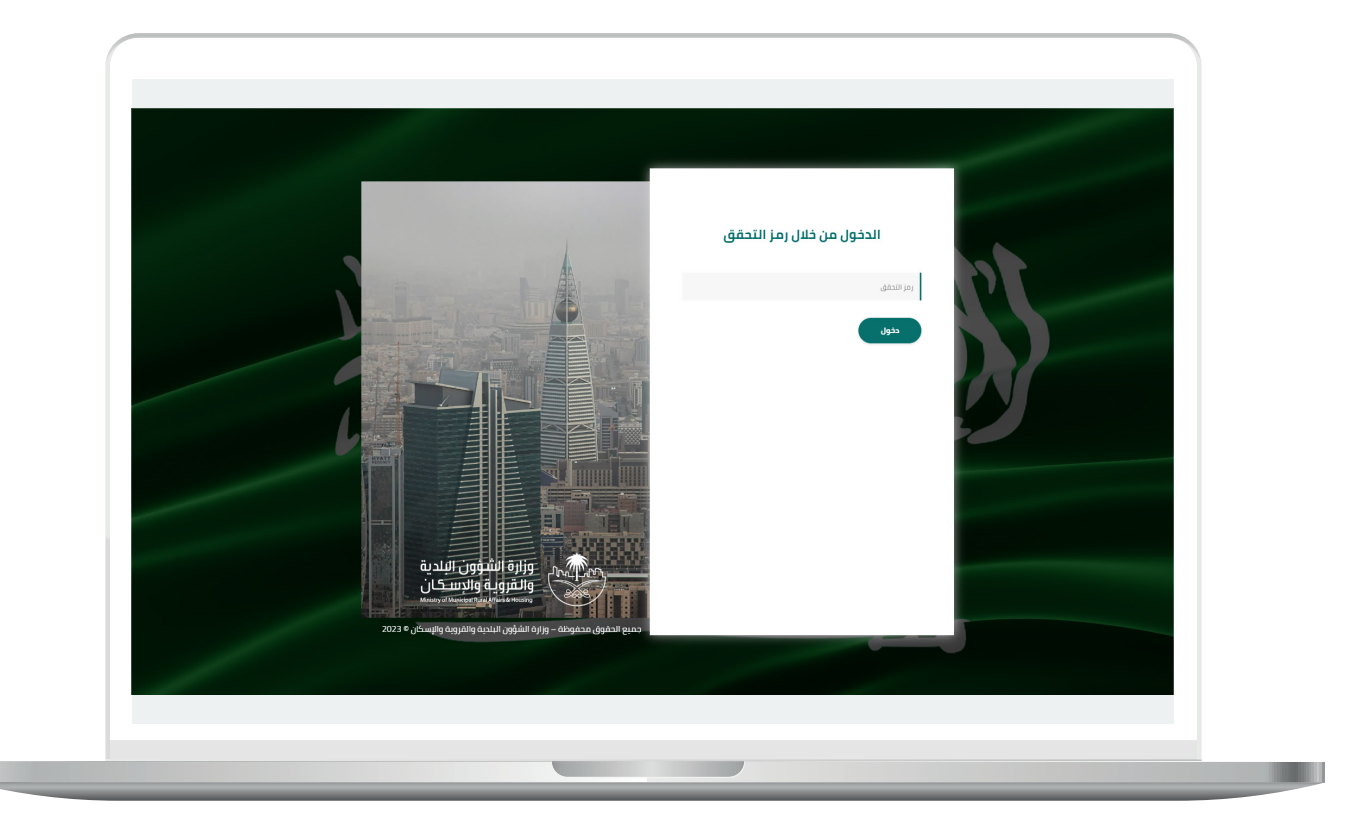

3) وبعد الدخول إلى منصة بلدي، تظهر الشاشة الرئيسية للمنصة كما في الشكل أدناه.

ثم يتم الضغط على الزر )**عرض المنتجات**(.

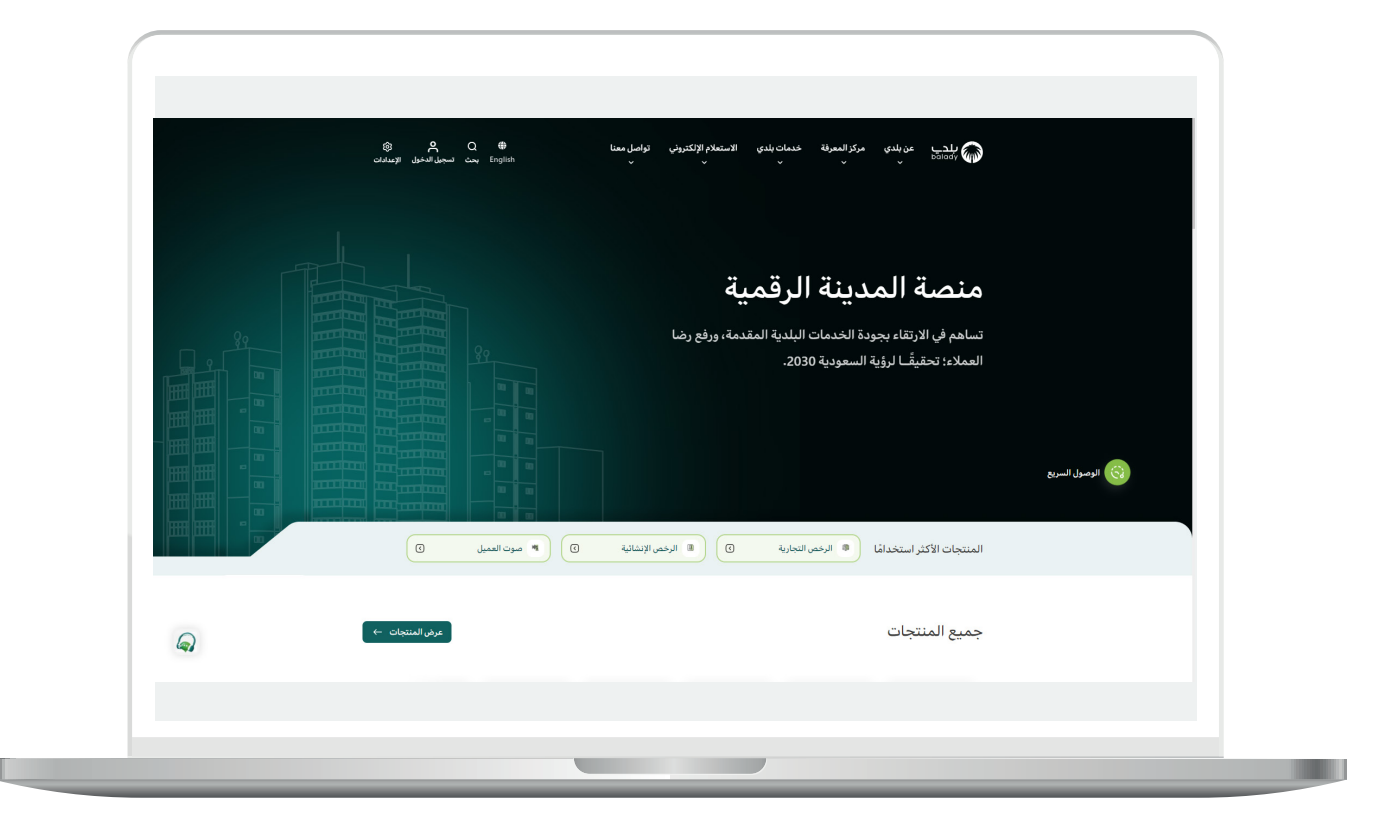

4( ثم يتم الضغط على الزر )**التفاصيل**( من الخيار )**الشهادات الصحية**( كما في الشكل أدناه.

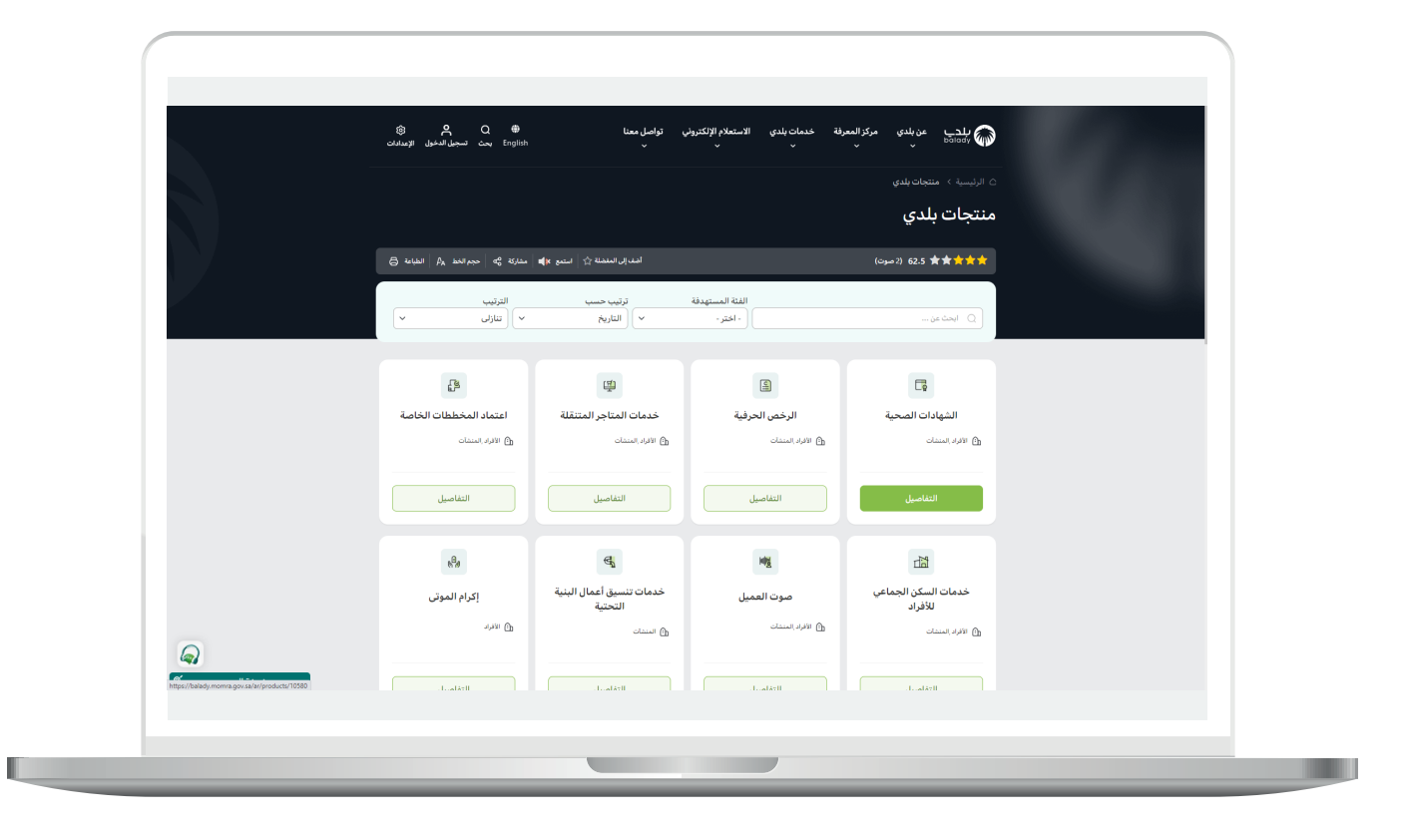

5( ثم يتم الضغط على الزر )**التفاصيل**( من خدمة )**االستعالم عن حالة طلب شهادة صحية**) كما في الشكل التالي.

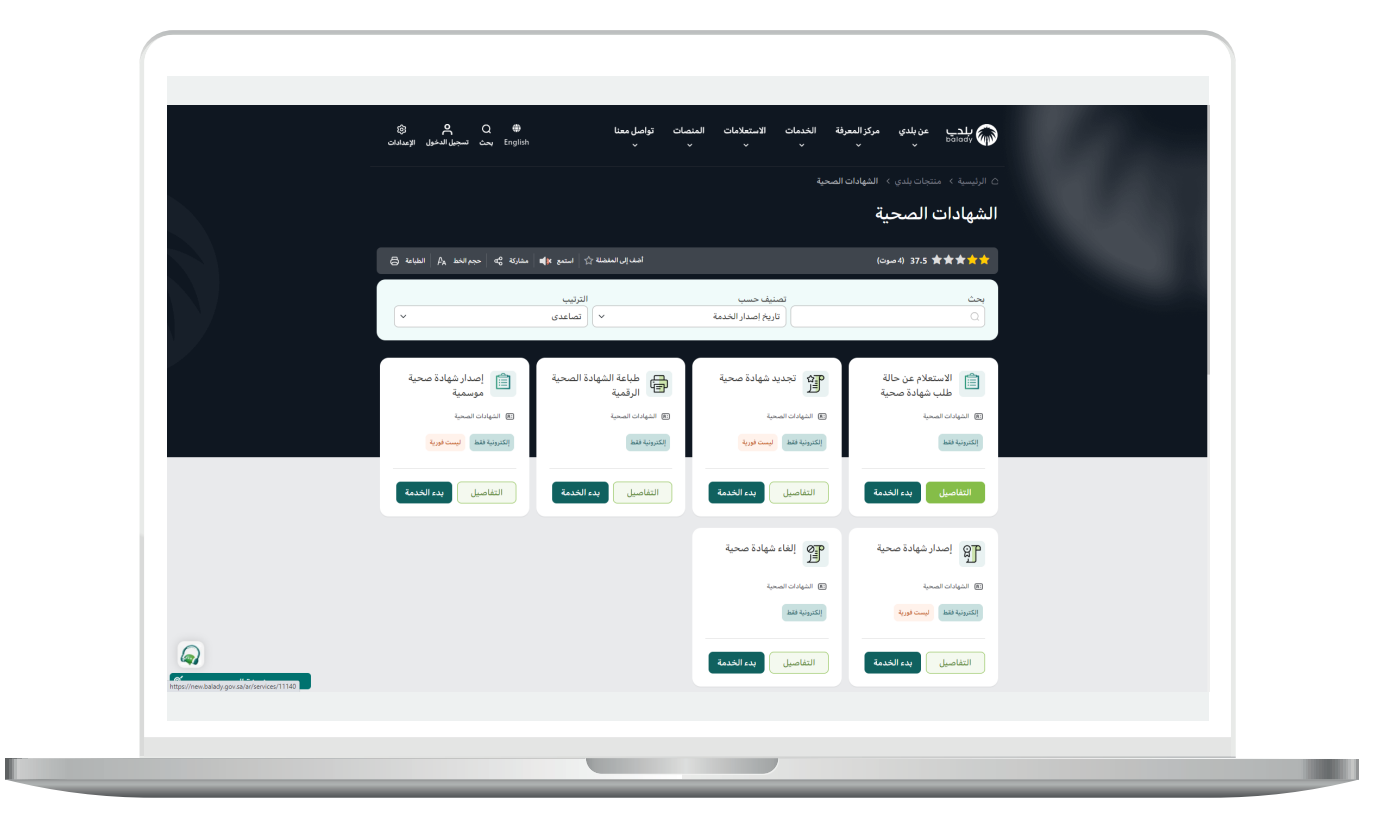

**7**

6( ثم تظهر شاشة تعريف الخدمة التالية، حيث يمكن للمستخدم معرفة )**طريقة التقديم، المتطلبات، االشتراطات والغرامات .. إلخ**(.

ولبدء إجراءات التقديم للخدمة؛ يتم الضغط على الزر )**بدء الخدمة**(.

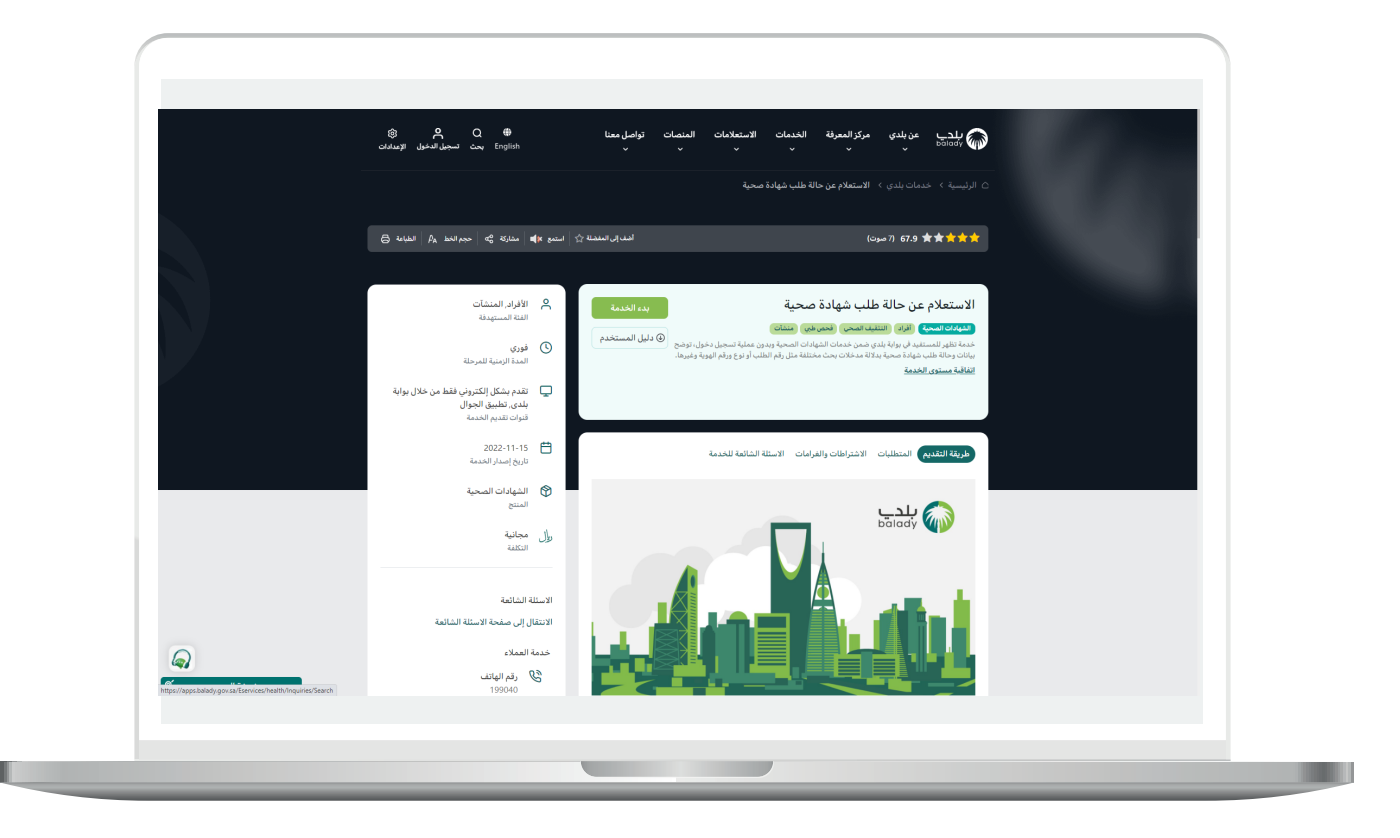

7( وبعد ظهور الشاشة أدناه يتم تعبئة قيم محددات البحث التالية )**رقم الهوية، نوع الهوية، رقم الطلب في منصة بلدي، رقم الشهادة الصحية، رقم الكشف الطبي في منصة بلدي**( أو بعضها ثم يتم الضغط على الزر (بحث).

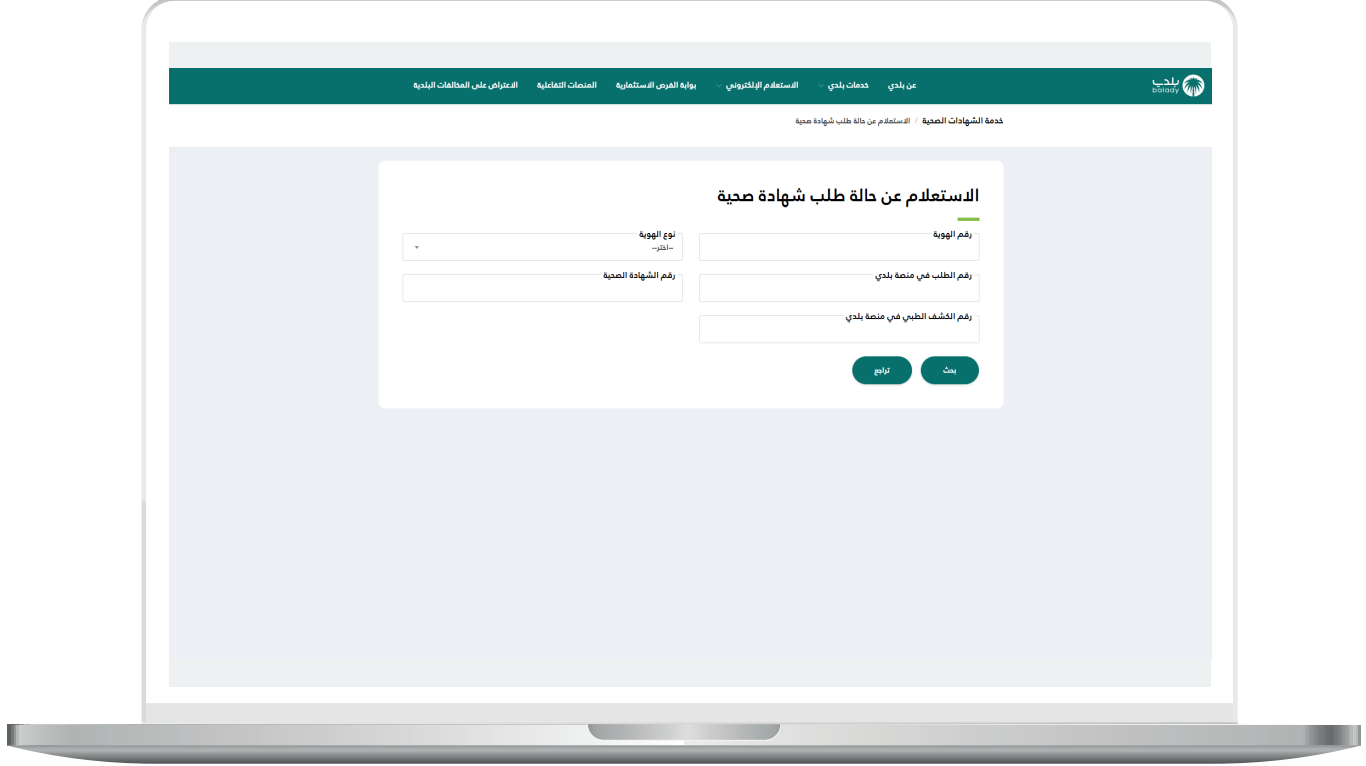

H.

8) وبعد ظهور نتيجة البحث في الجدول السفلي، تظهر بيانات الطلب، حيث أنه إذا كان الطلب مجمَّـع، يُــضاف للجدول عمود (**تفاصيل الطلب**)، ويختفي إذا لم يكن الطلب مجمَّـع كما في الشكل التالي.

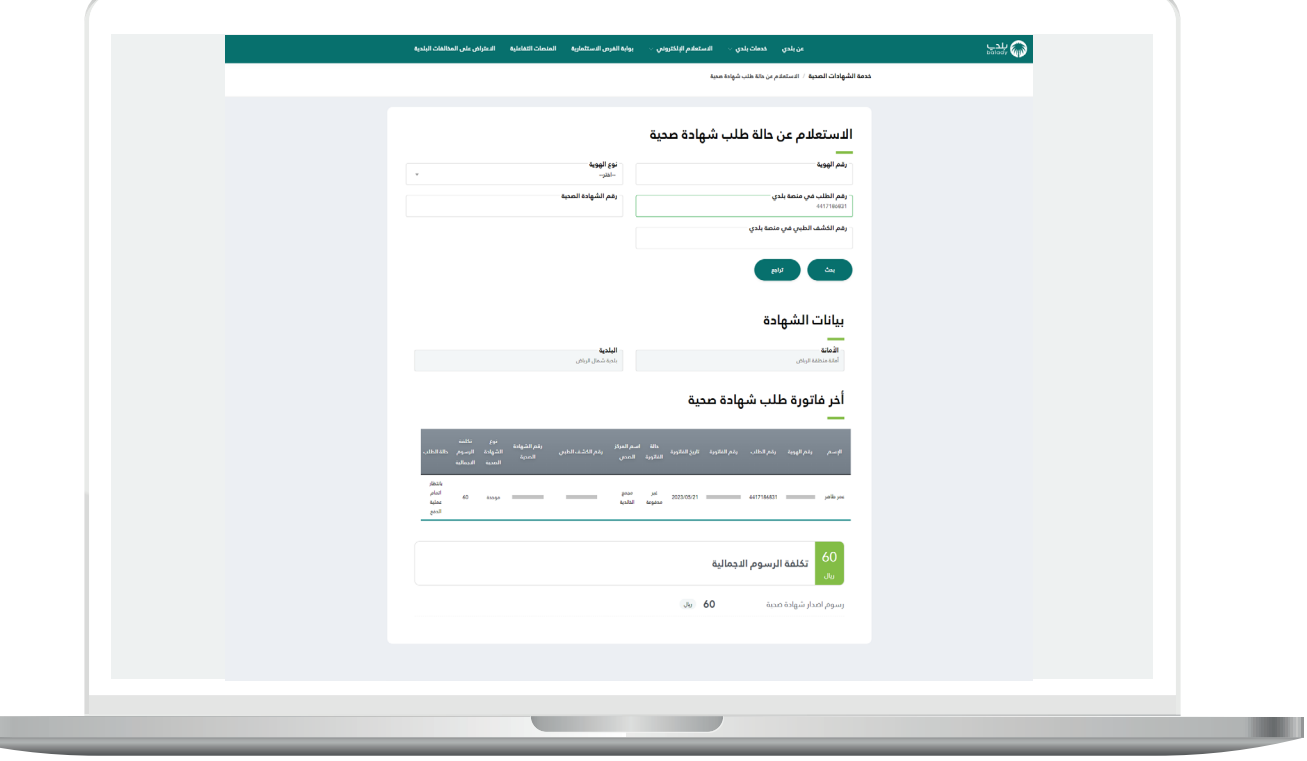

9) الشكل التالي مثال علم طلب مجمَّـع.

حيث يتم الضغط علم الزر (**عرض**) من أجل استعراض تفاصيل الطلب المجمَّـع.

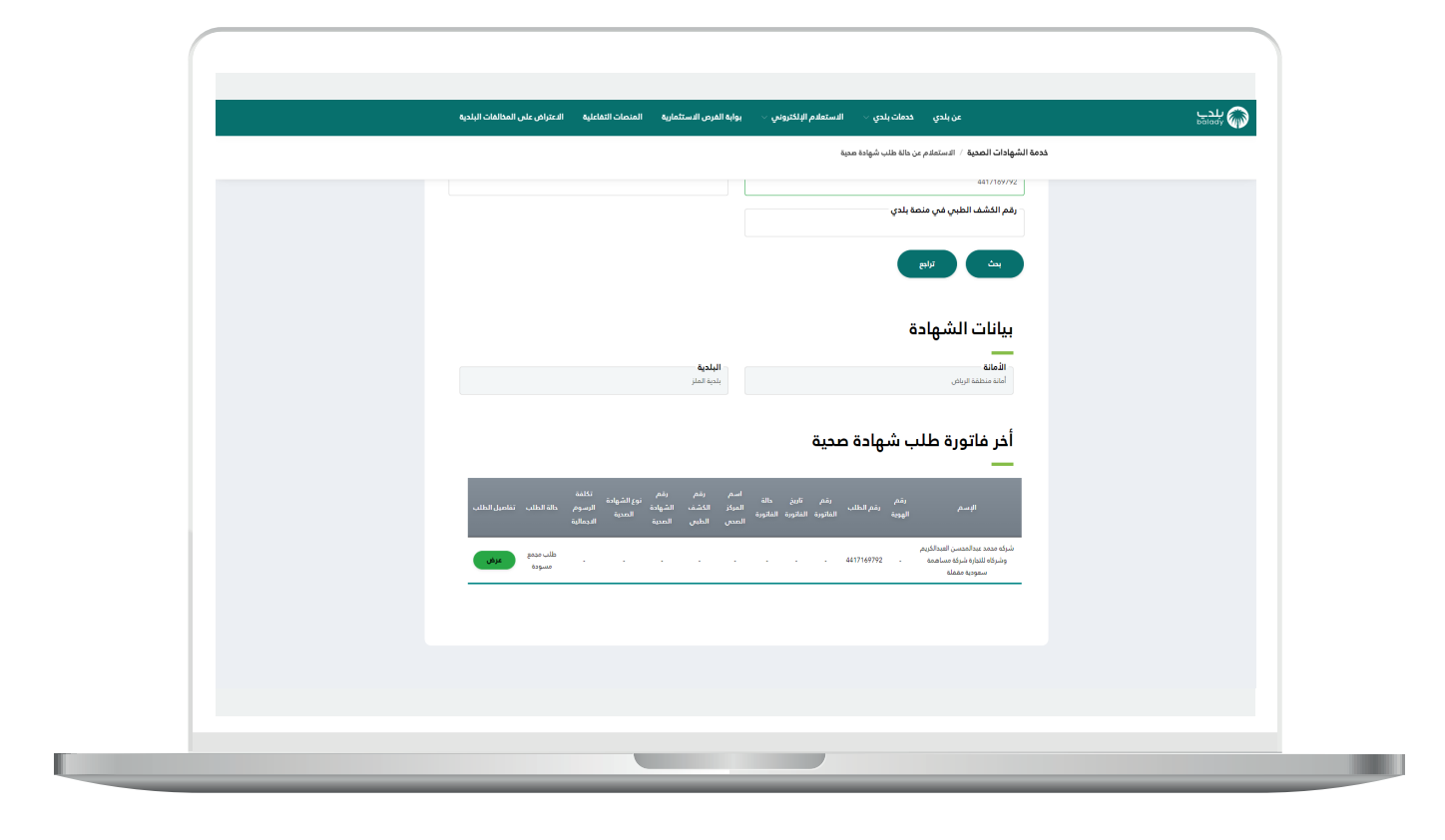

<mark>10) ب</mark>عد الضغط علـ الزر (**عرض**) يتم عرض تفاصيل الطلب المجمَّـع كما في الشكل التالي.

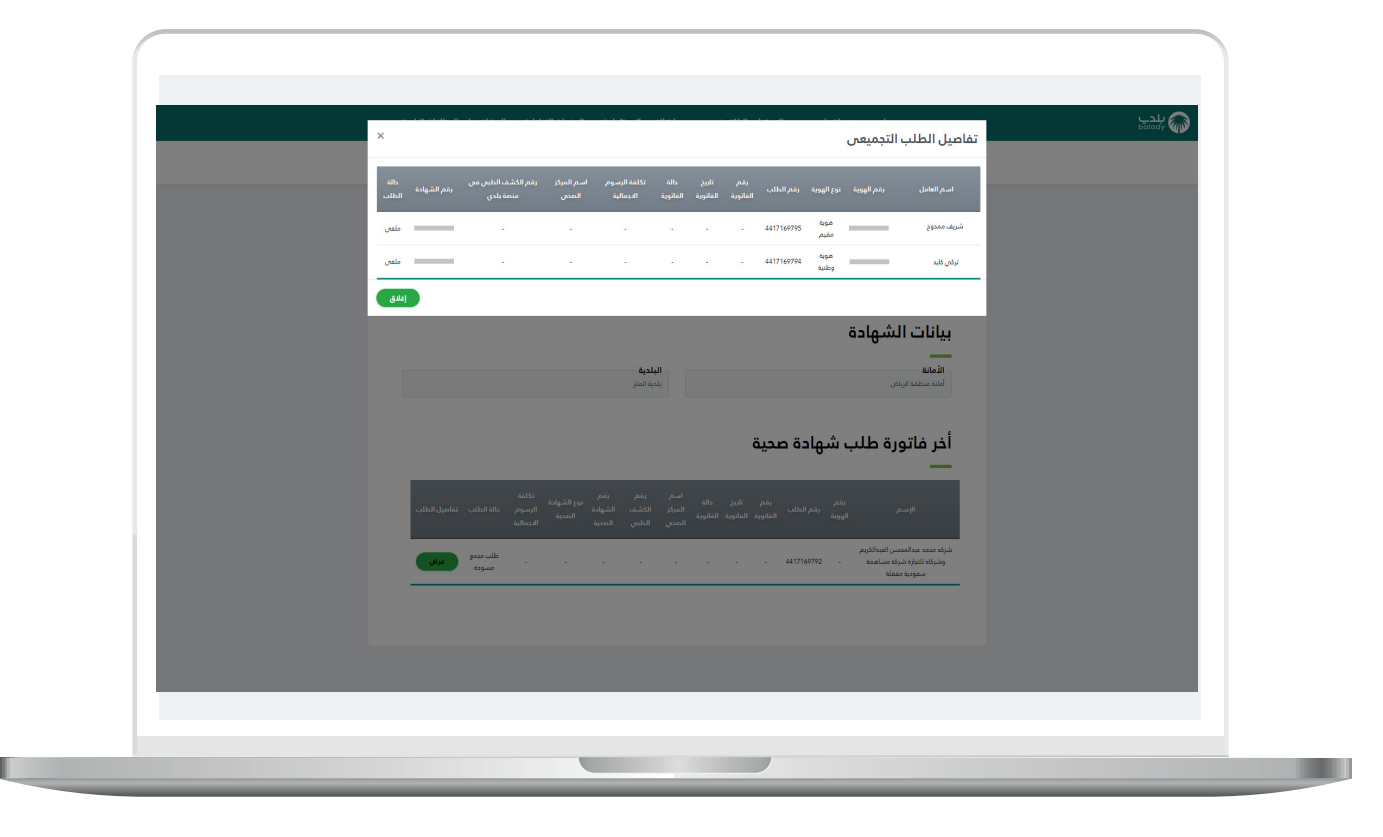

11( وفي حال كانت حالة الطلب المجَّمَــع هي )**منتهي**(؛ يظهر زر )**طباعة**(.

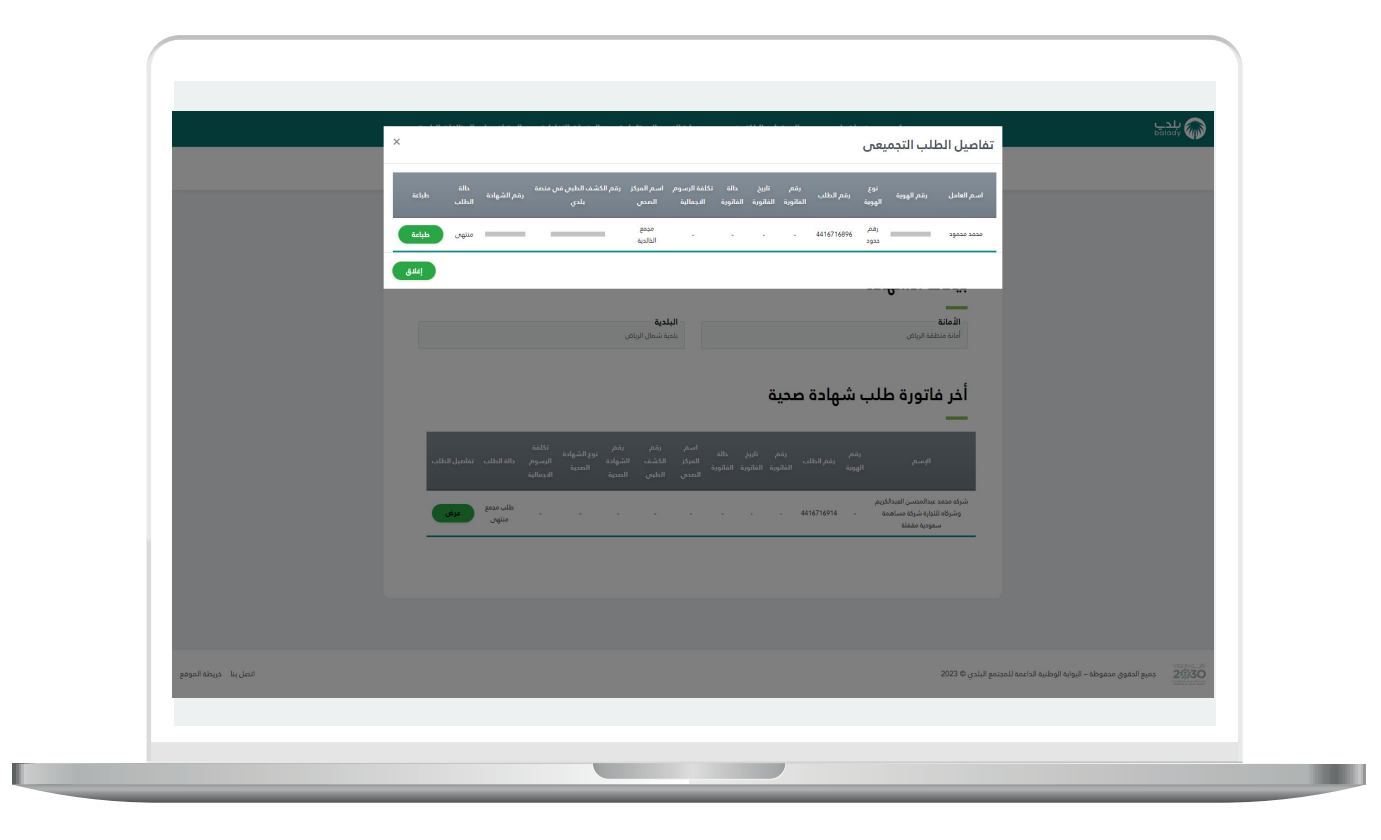

12( وفي حال قام المستخدم بالضغط على الزر )**طباعة**( ولم يقم بتحديث الصورة؛ تظهر شاشة تحتوي على رسالة توضح إلزامية تحديث صورة العامل قبل الطباعة من خالل الضغط على الرابط )**اضغط هنا**(، كما في الشكل أدناه.

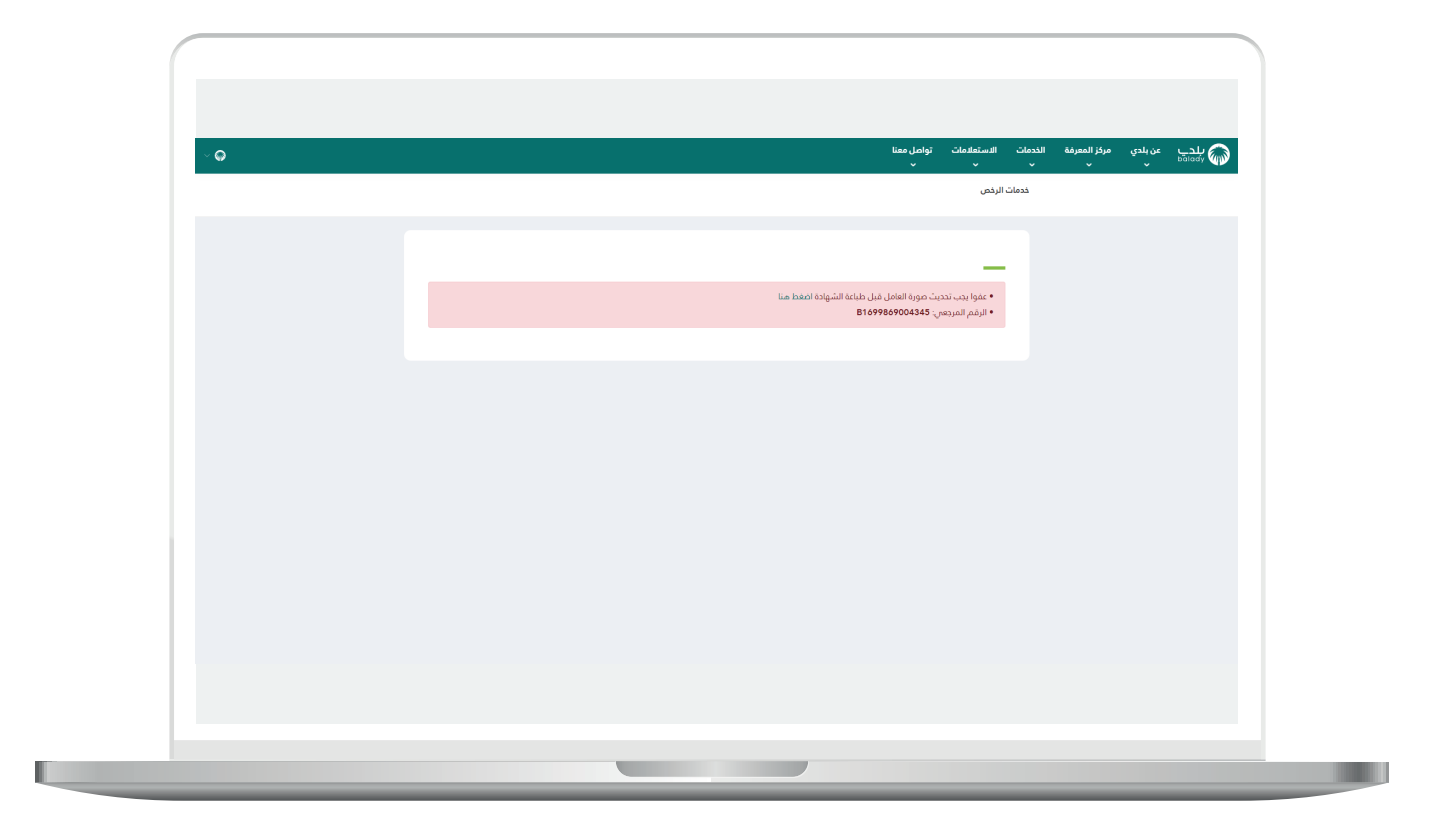

13( وبعد الضغط على الرابط تظهر الشاشة أدناه حيث يتم تعبئة قيم محددات البحث التالية )**رقم الهوية، نوع الهوية، رقم الطلب في منصة بلدي، رقم الشهادة الصحية، رقم الكشف الطبي في منصة بلدي**( أو بعضها ثم يتم الضغط على الزر )**بحث**(.

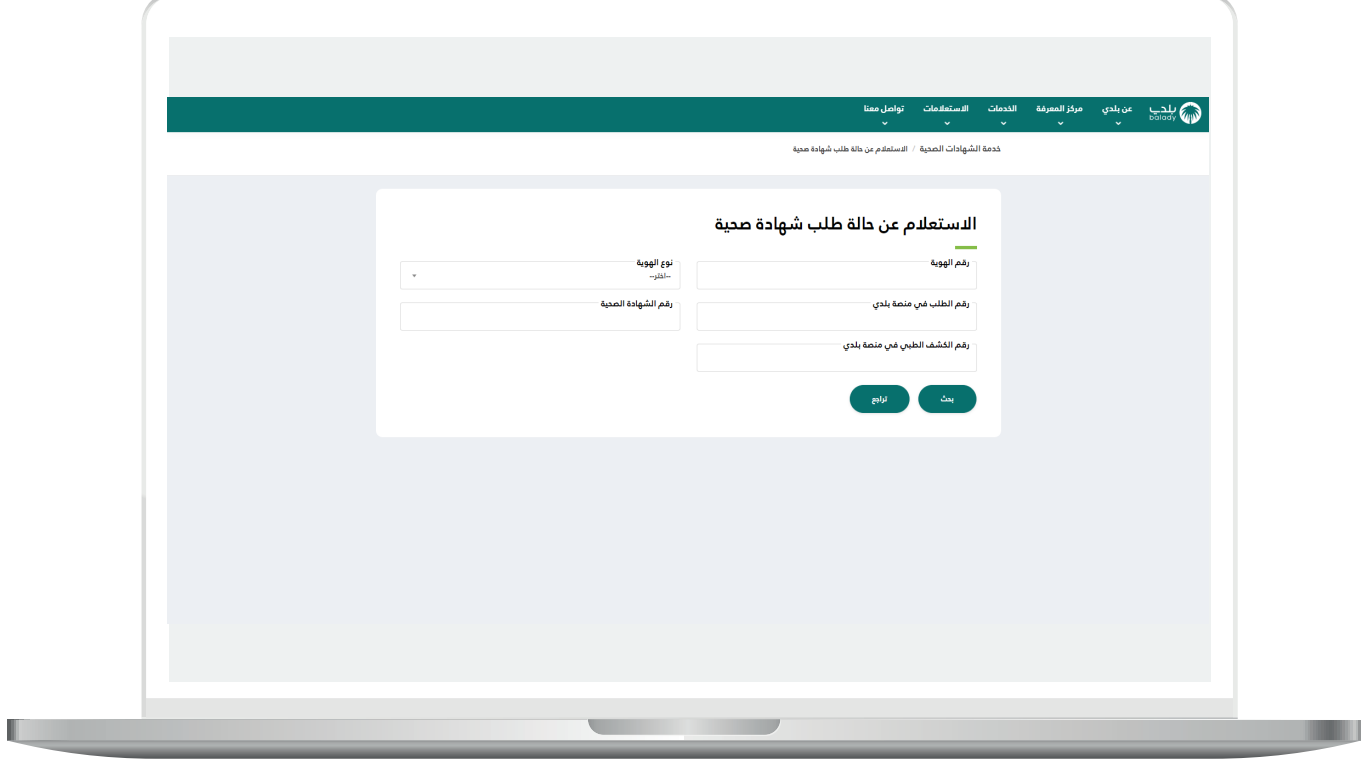

14( وبعدها يقوم النظام بعرض شاشة )**بيانات الشهادة**( والتي تحتوي على الزر (**تحديث الصورة**) ليقوم المستخدم بالضغط عليه، كما في الشكل أدناه.

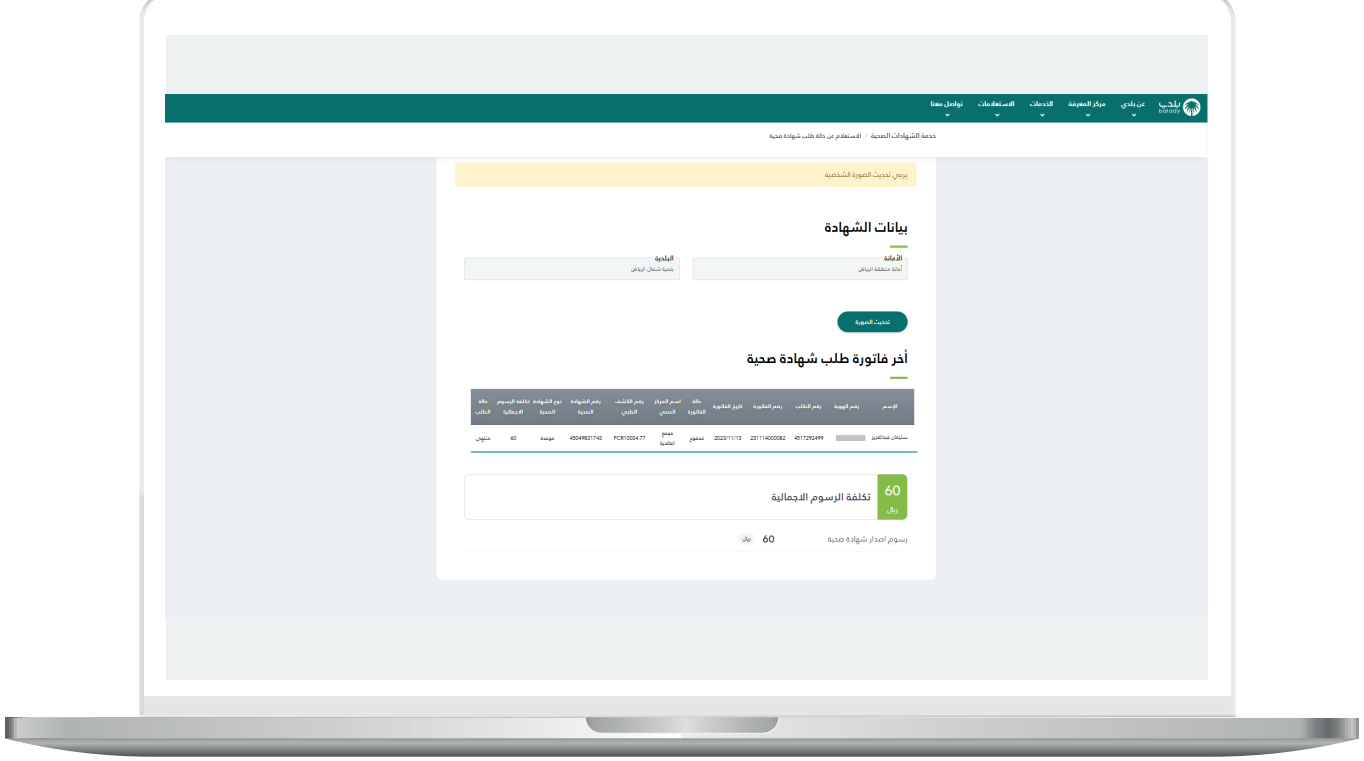

15( وبعدها يقوم النظام بعرض شاشة )**تحديث الصورة**( ثم يقوم المستخدم بالضغط علـم الزر (**تحقق من جوال المستفيد**)، كما في الشكل أدناه.

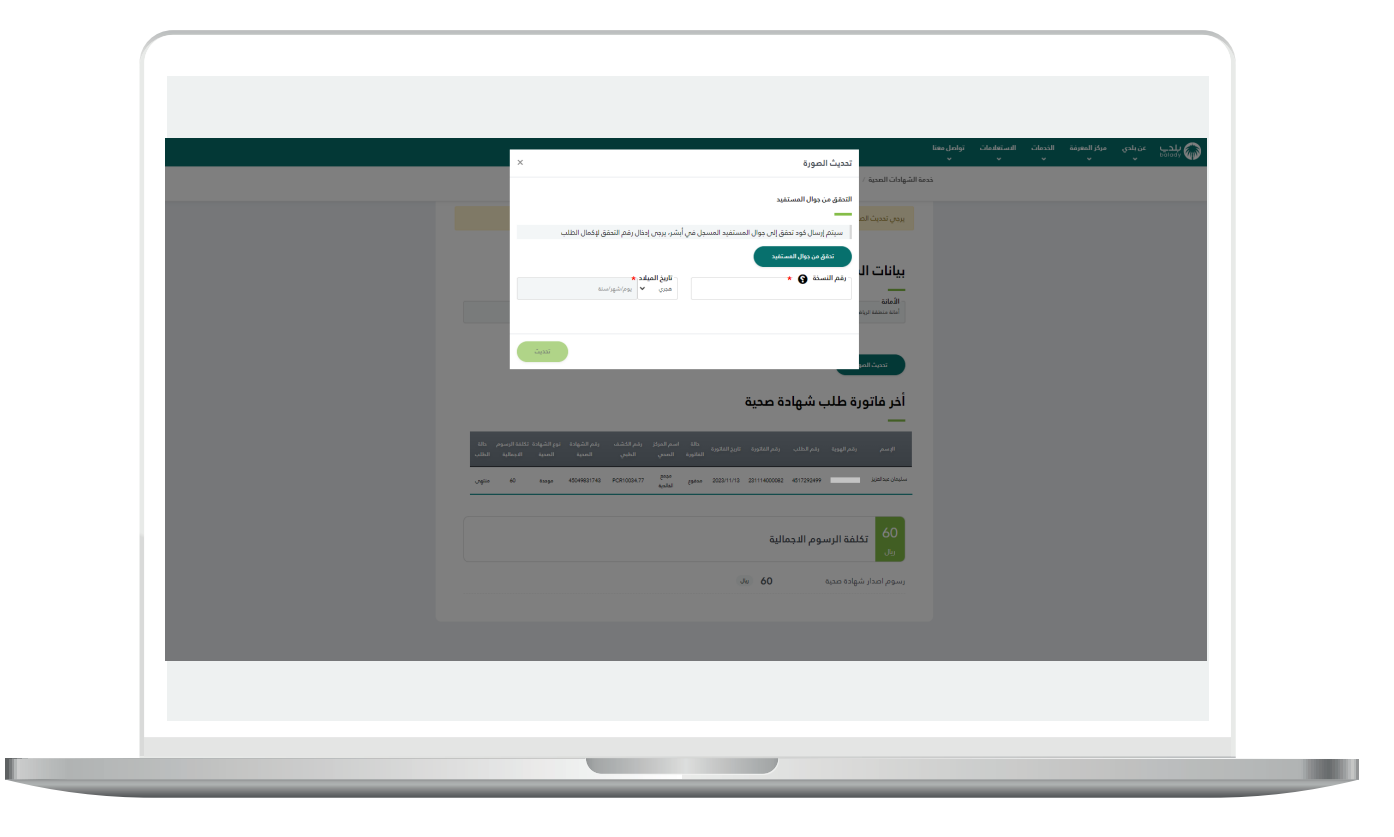

16( وبعدها يقوم النظام بإرسال )**رمز التأكيد**( على جوال المستخدم ليقوم بإدخاله في الحقل المخصص ثم الضغط على الزر )**تأكيد**(، كما في الشكل أدناه.

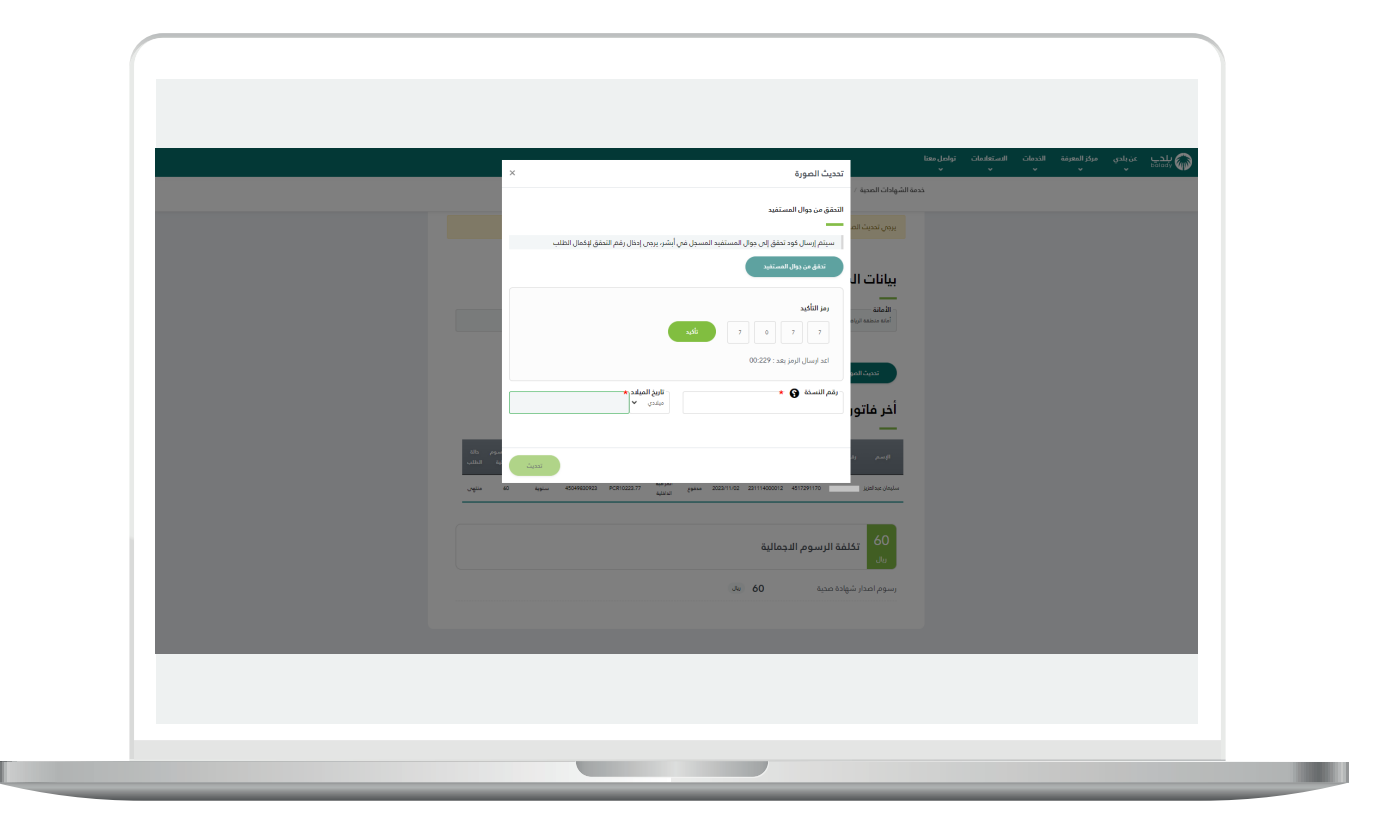

17) وبعدها يقوم النظام بعرض (**شكرًا تم التحقق بنجاح**) كما في الشكل أدناه.

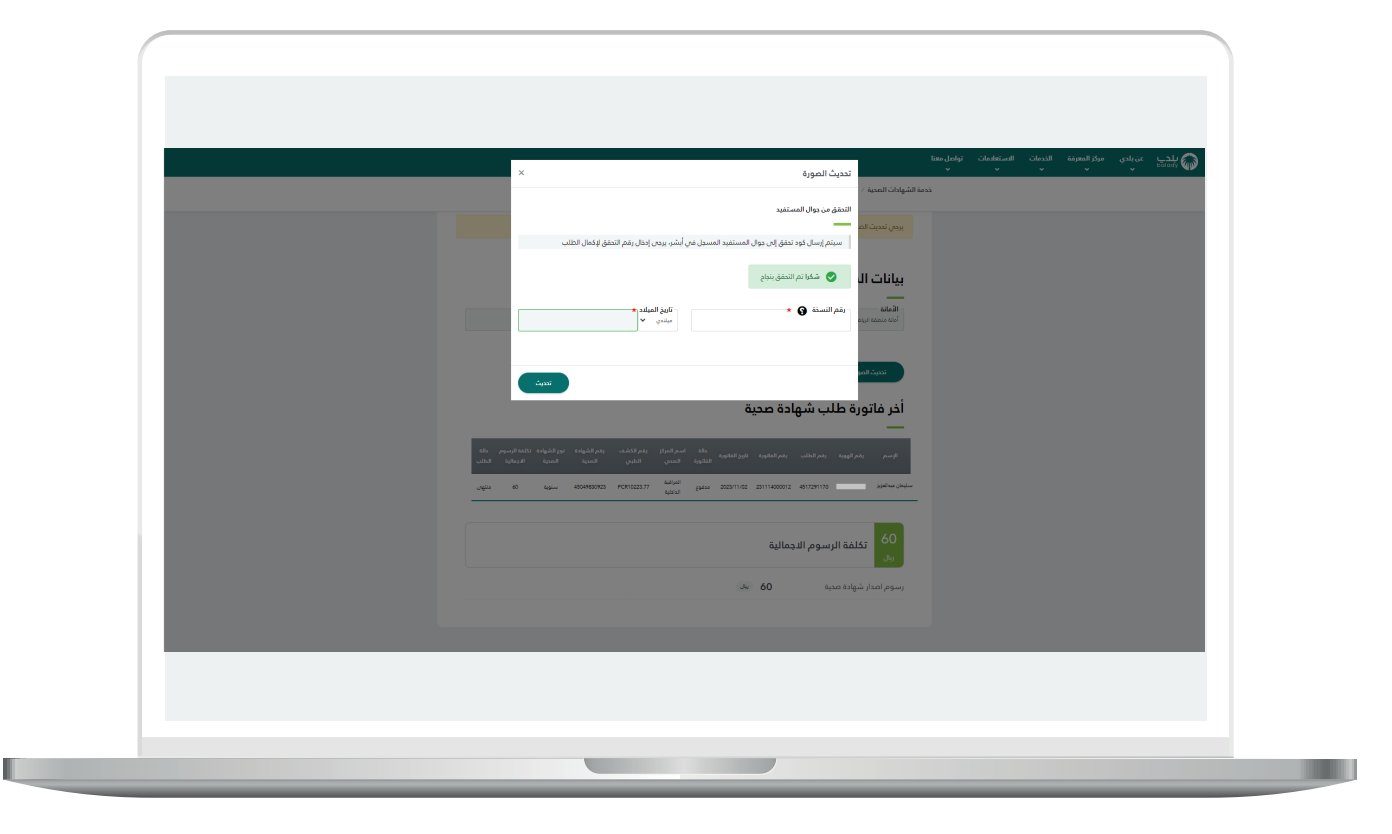

18( وبعدها يقوم المستخدم بإدخال قيم الحقول التالية )**رقم النسخة، تاريخ الميالد**( ثم يقوم المستخدم بالضغط على الزر )**تحديث**(.

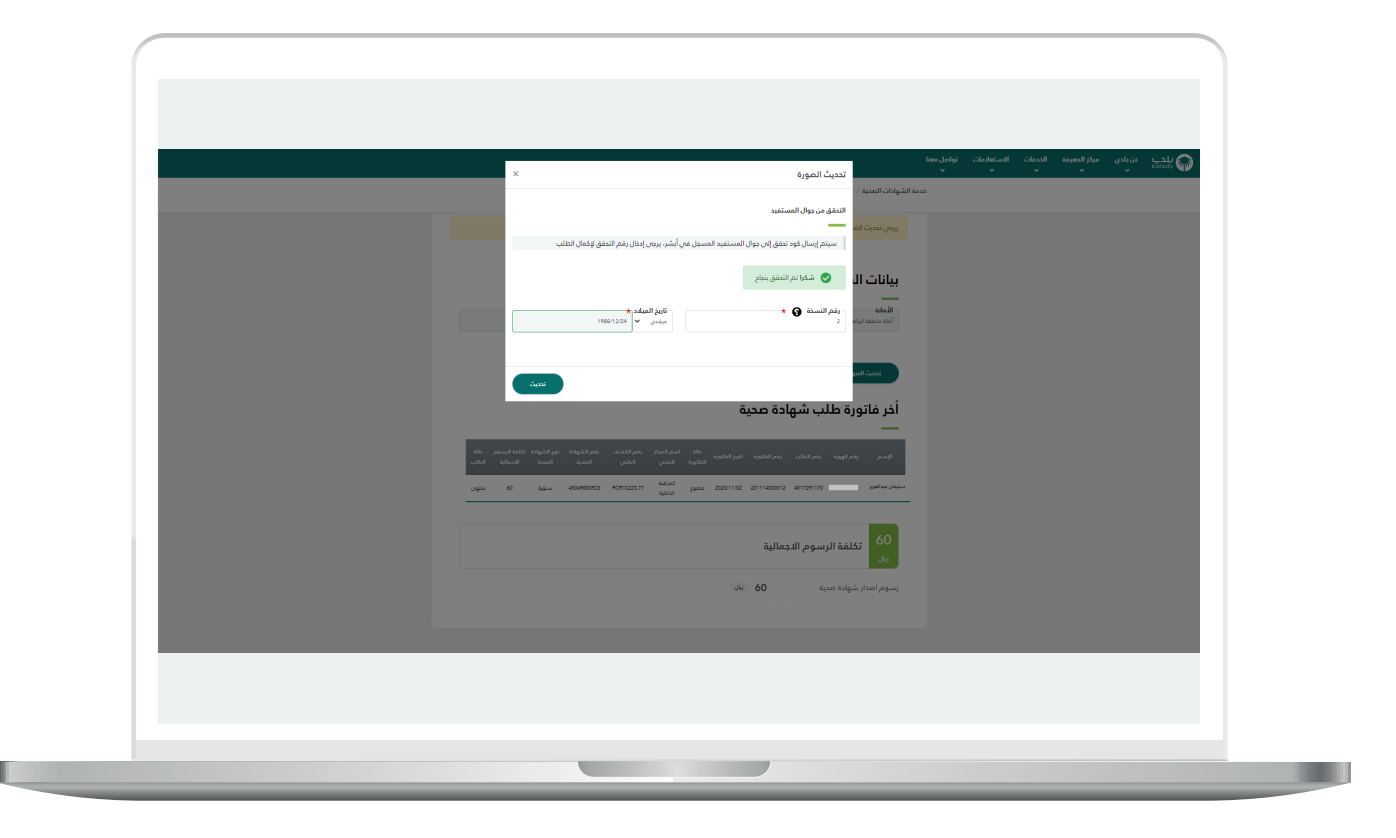

19(وبعدها يقوم النظام بعرض شاشة تحتوي على الرسالة التالية )**عزيزي المستفيد تم تحديث صورة العامل بنجاح**( كما في الشكل أدناه.

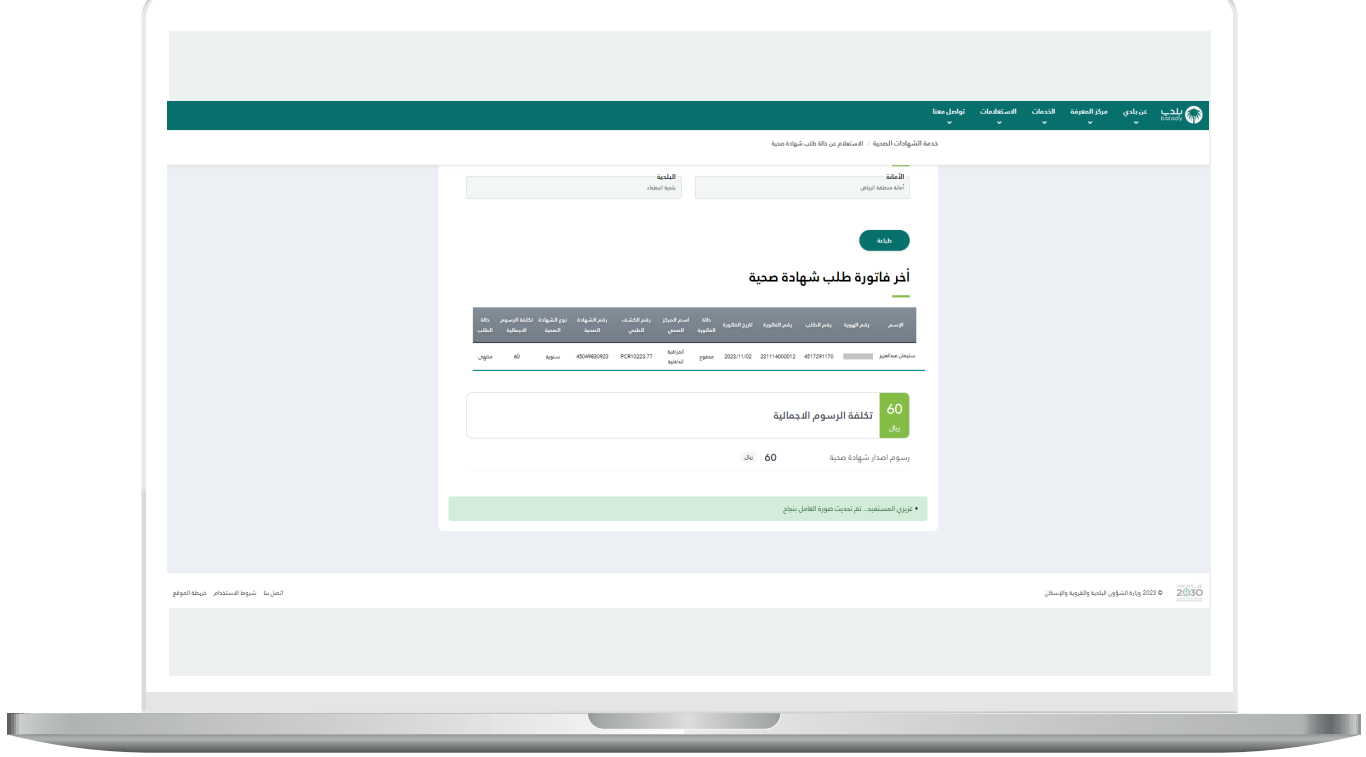

**21**

20) وبعد الضغط على الزر (**طباعة**)، يتم تحميل الشهادة الصحية الموسمية على جهاز المستخدم كما في الشكل التالي.

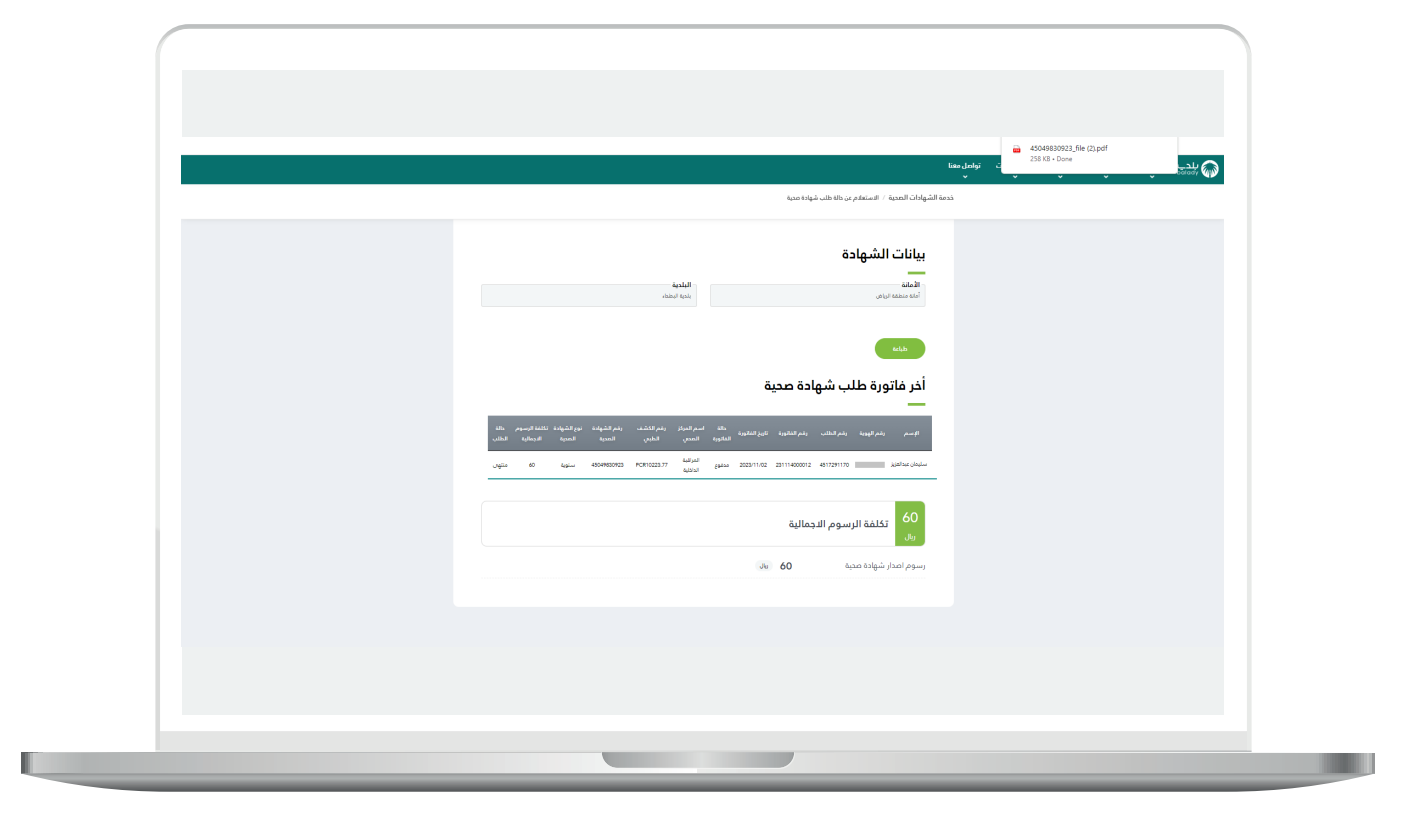

21( وبعد الضغط على الملف تظهر الشهادة الصحية الموسمية.

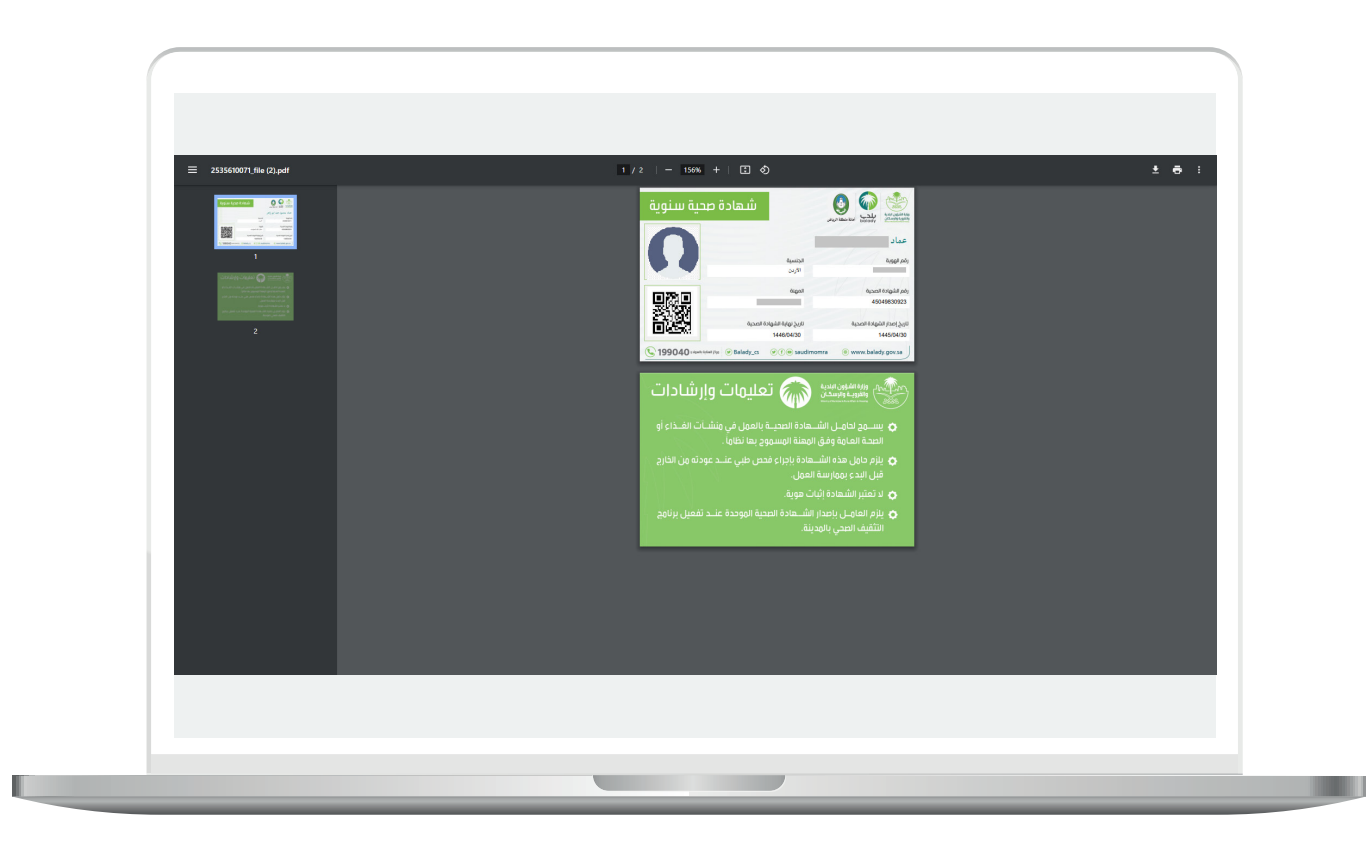

**رقم التواصل المباشر 199040 العناية بالعملاء CS\_Balady@**